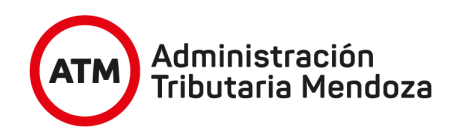

# **NUEVO SISTEMA DE INFORMACIÓN TERRITORIAL**

**APLICATIVO "NSIT"**

Manual del Usuario MÓDULO CONSULTA DE PARCELAS - Escribanos -

Versión 01 de la contrata de la contrata de la contrata de la contrata de la contrata de la contrata de la contrata de la contrata de la contrata de la contrata de la contrata de la contrata de la contrata de la contrata d

### **Consulta de parcela**

La consulta de parcelas nos identifica los datos físicos, jurídicos y económicos de la parcela, como así también su ubicación en la cartografía catastral; esto último si la misma ya se encuentra registrada.

Ingresar a sistema a través de la página web de ATM www.atm.mendoza.gov.ar, oficina virtual, aplicativos – NSIT

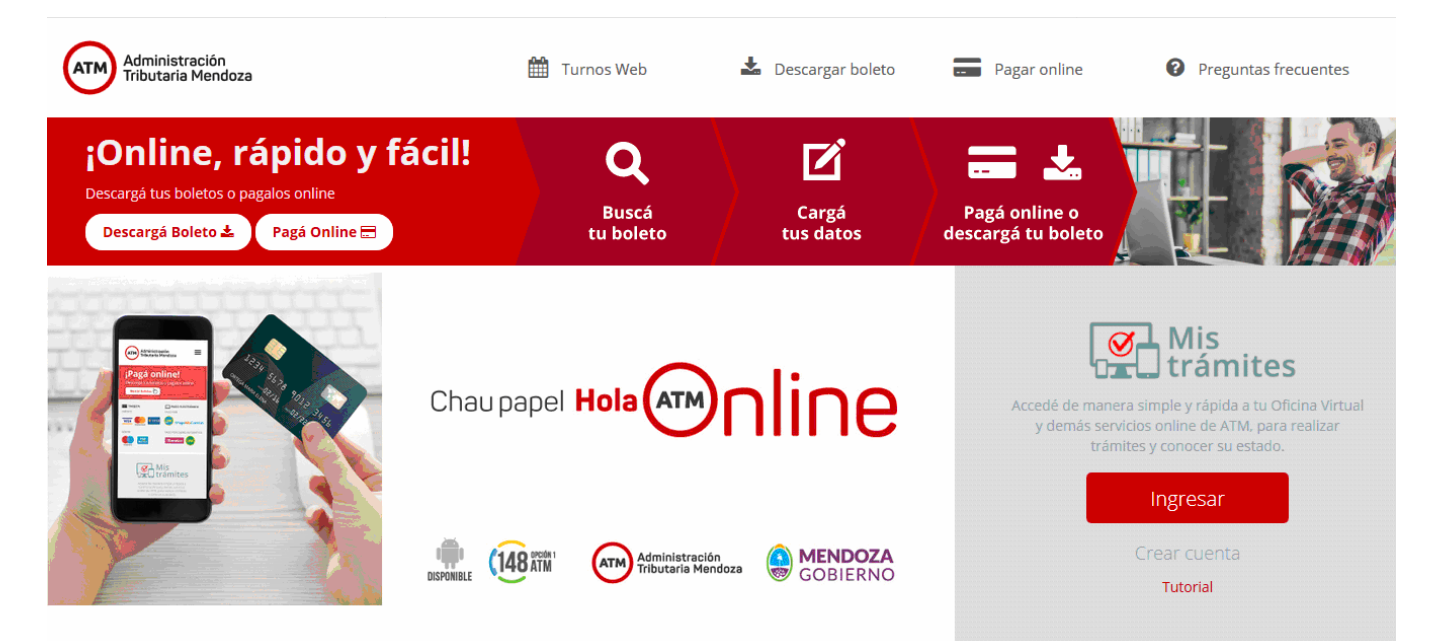

Ingresar usuario y clave:

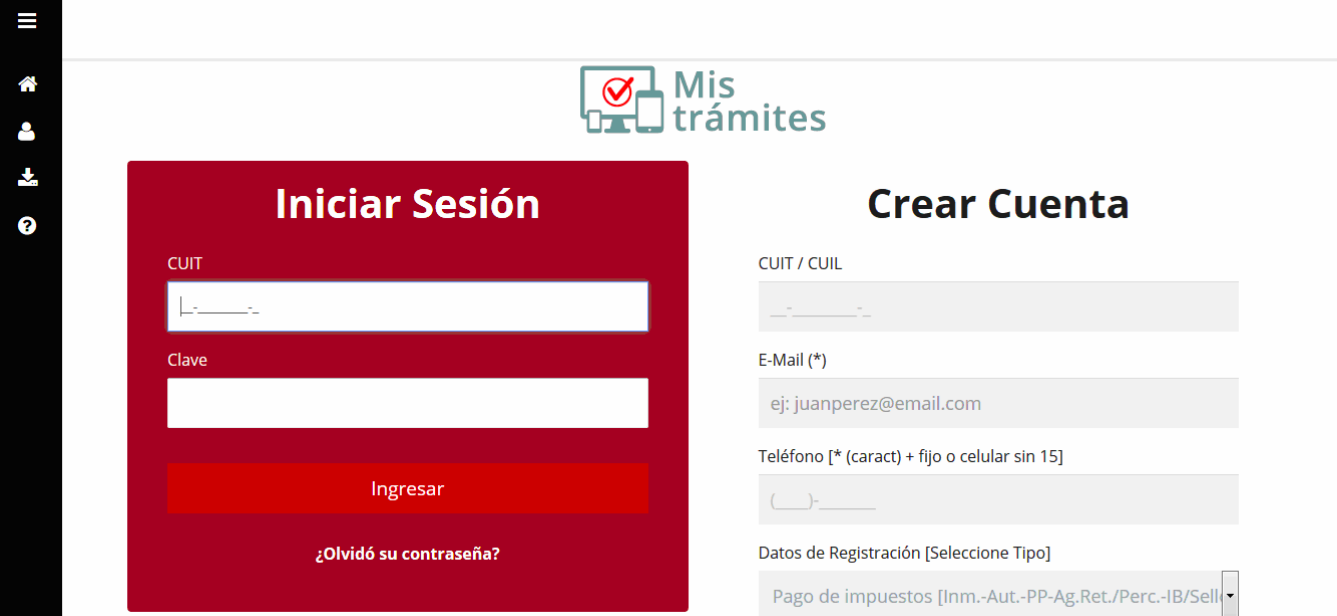

Al ingresar debemos picar en la pestaña "Aplicativos":

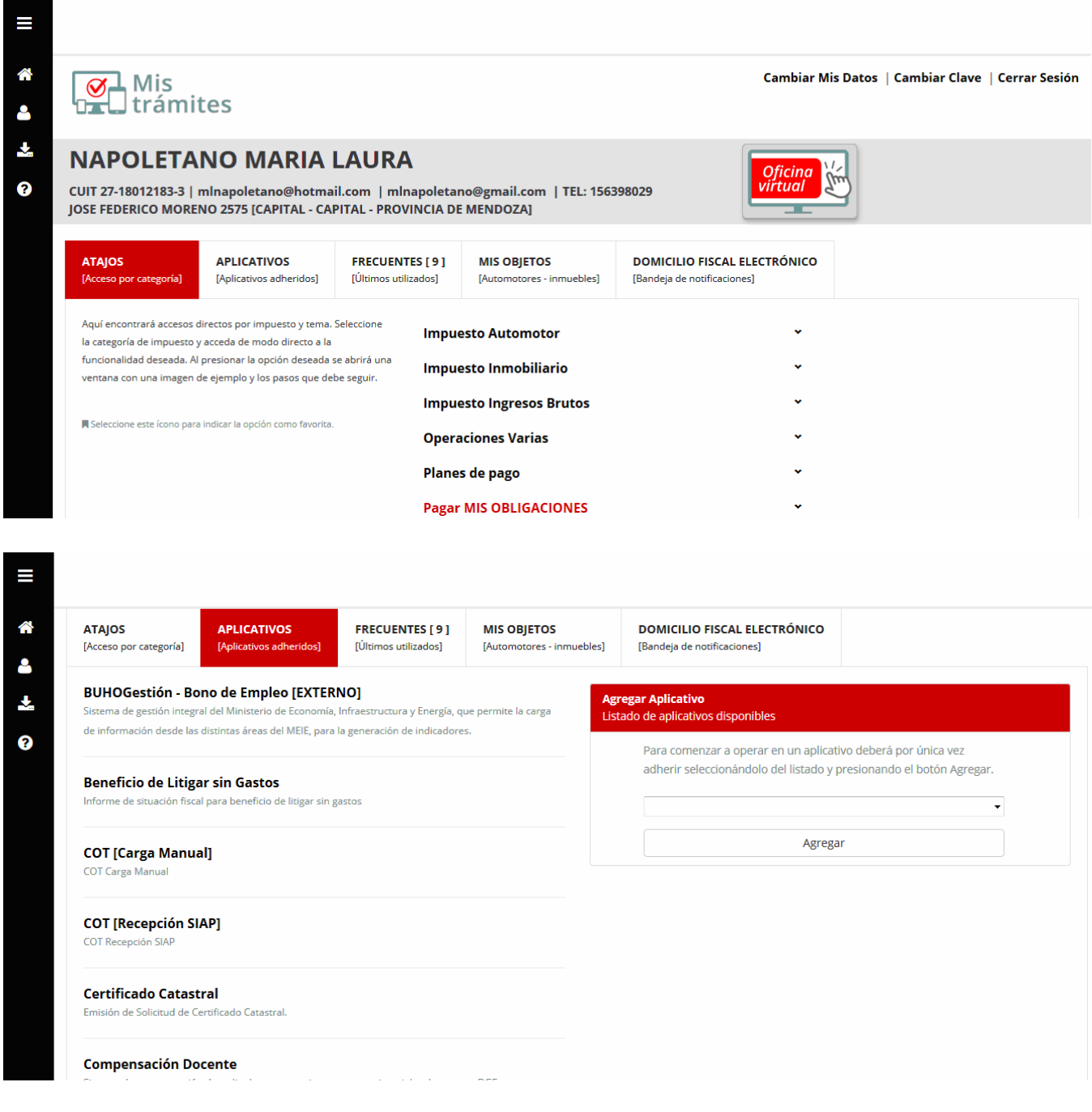

Luego identificar el aplicativo "NSIT" y picar sobre él:

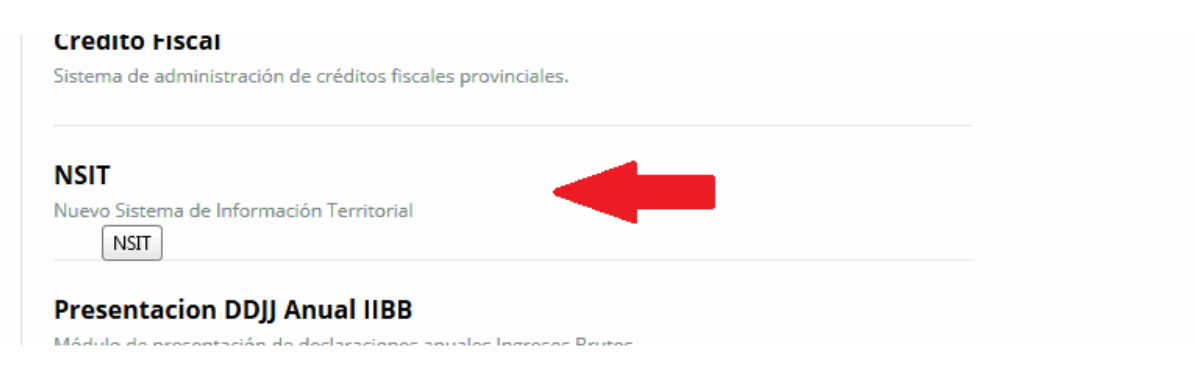

Nos llevará a la siguiente pantalla:

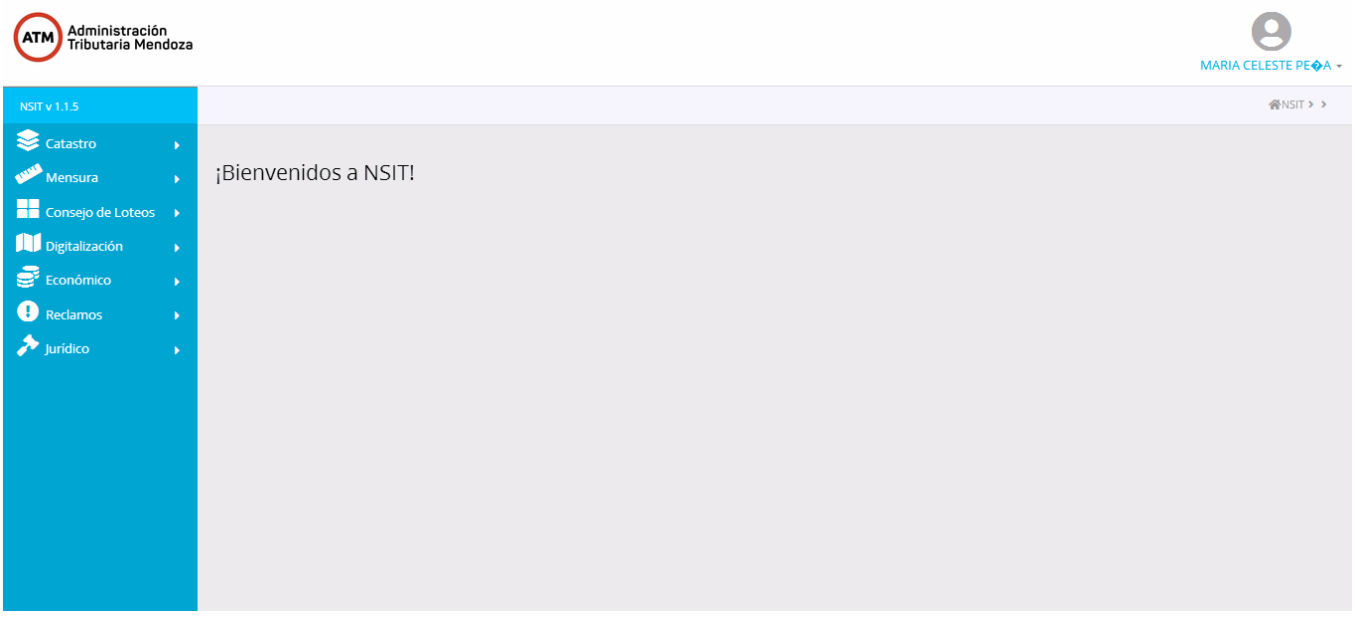

Al ingresar, para realizar una consulta de parcela debemos hacer click en el módulo CATASTRO, se desplegará para poder hacer click sobre consulta de parcelas. Puede realizarse la búsqueda por los siguientes datos:

- 1. Nomenclatura
- 2. Número de padrón
- 3. Padrón municipal
- 4. Titular cuit
- 5. Titular nombre
- 6. Número de plano

No todos los campos de consulta requieren estar completos en sus datos, podrá consignarse un dato incompleto para que el aplicativo traiga todo lo que tenga relación con el dato cargado (así por ejemplo podrá colocarse solo el apellido para iniciar la búsqueda y traerá todo lo que el sistema tenga registrado con ese apellido consignado).

Los datos que inicialmente arroja la pantalla de la parcela consultada refieren a todos los registros existentes de esa parcela, identificando tanto los registros activos como no activos.

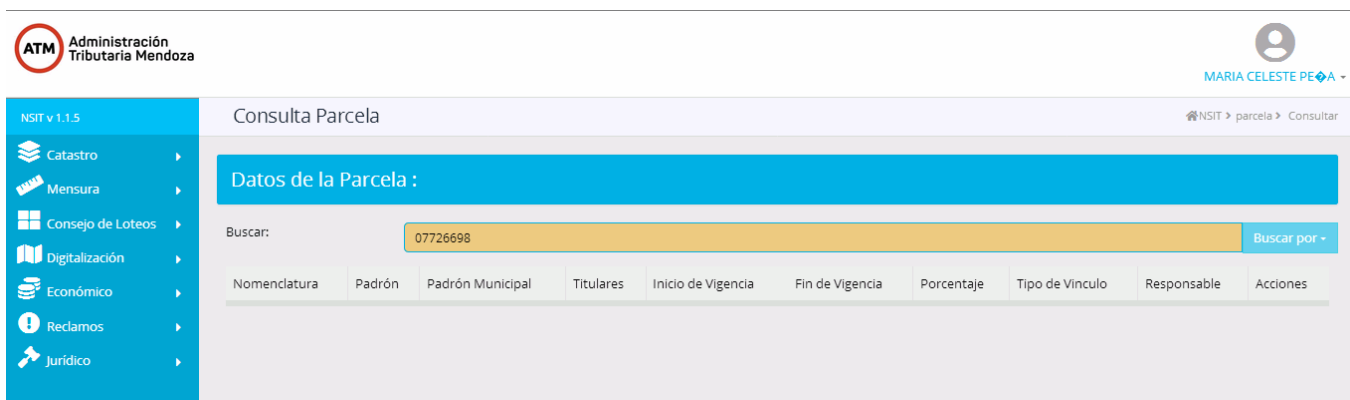

Ingresar en el campo de búsqueda la información por la cual deseo visualizar la parcela y dar click a la opción que haya elegido.

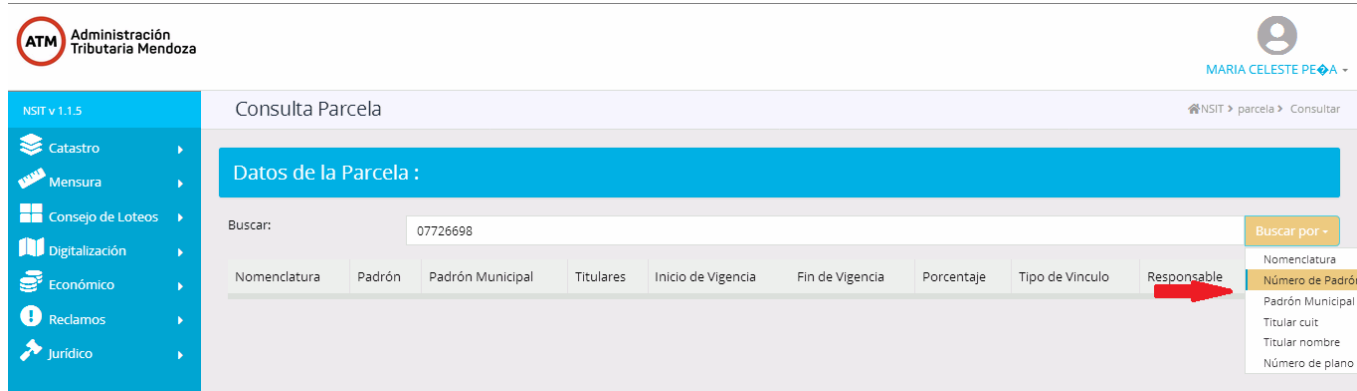

Una vez que el sistema realiza la búsqueda debo hacer click sobre el ícono de observación para poder ver toda la información de la parcela.

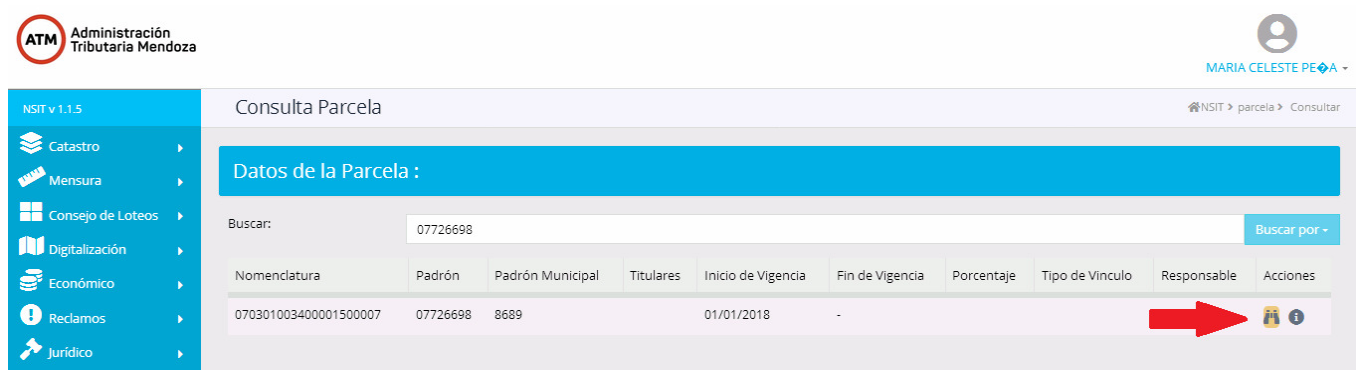

Con el ícono de los binoculares se puede observar la información de la parcela, con el ícono de la letra "i" trae un histórico de las parcelas relacionadas, para consultar los datos en particular de cada una.

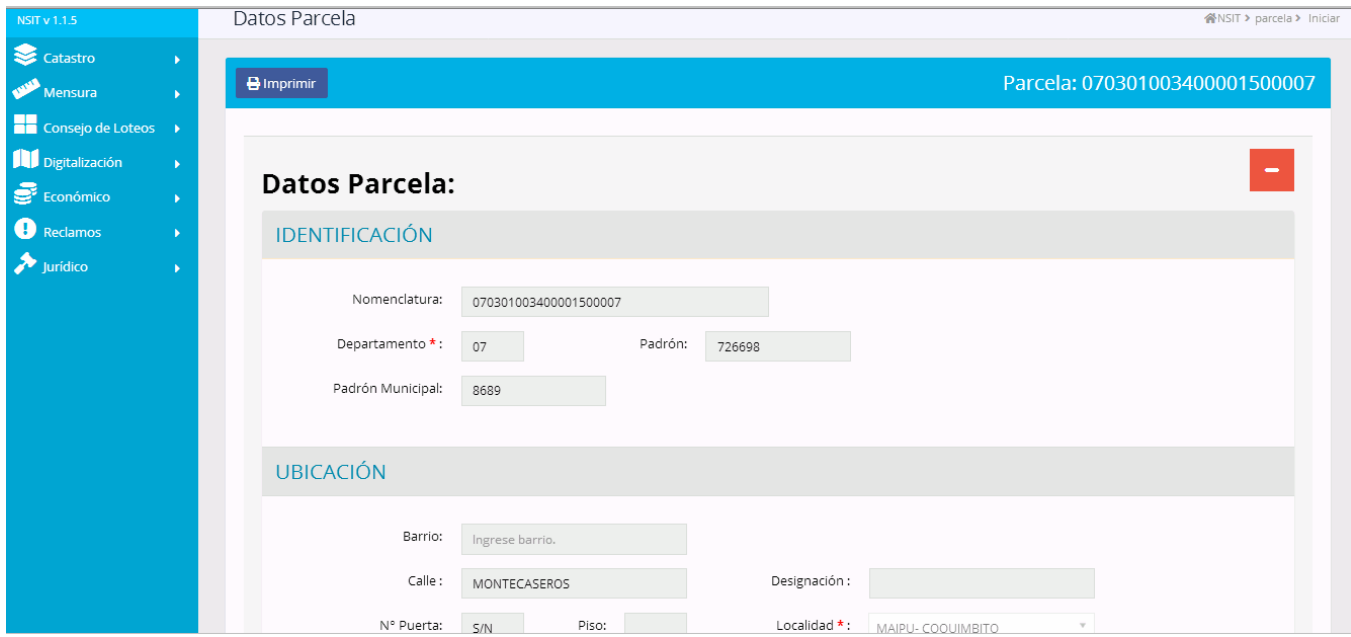

## **Búsqueda por Nomenclatura:**

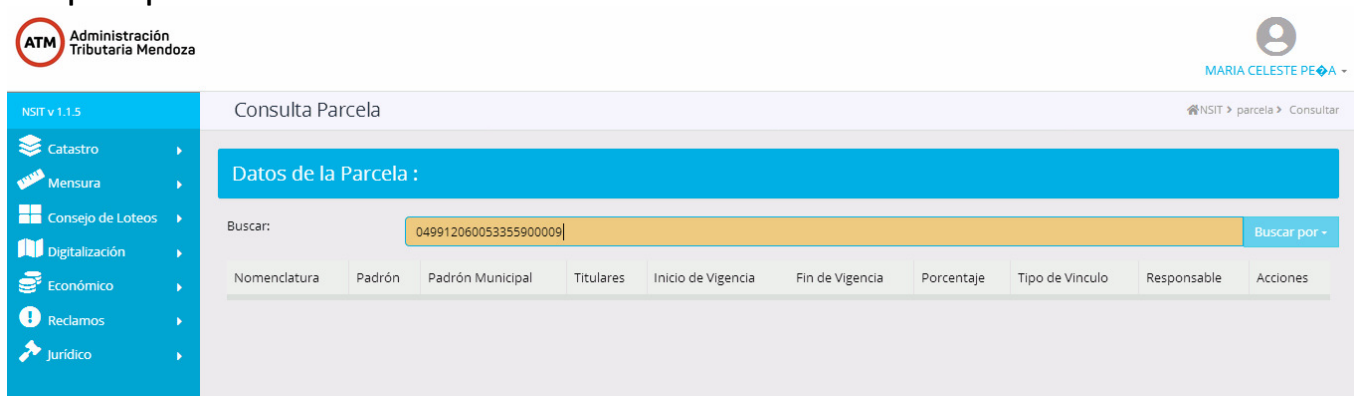

Debe ingresarse nomenclatura junto al dígito verificador (sin espacio): 070988230038625000002

## **Búsqueda por padrón municipal:**

En el caso de realizar búsqueda por padrón se deberá hacer el mismo procedimiento, sin espacio y junto al dígito verificador: 04948758

## **Búsqueda por titular CUIT:**

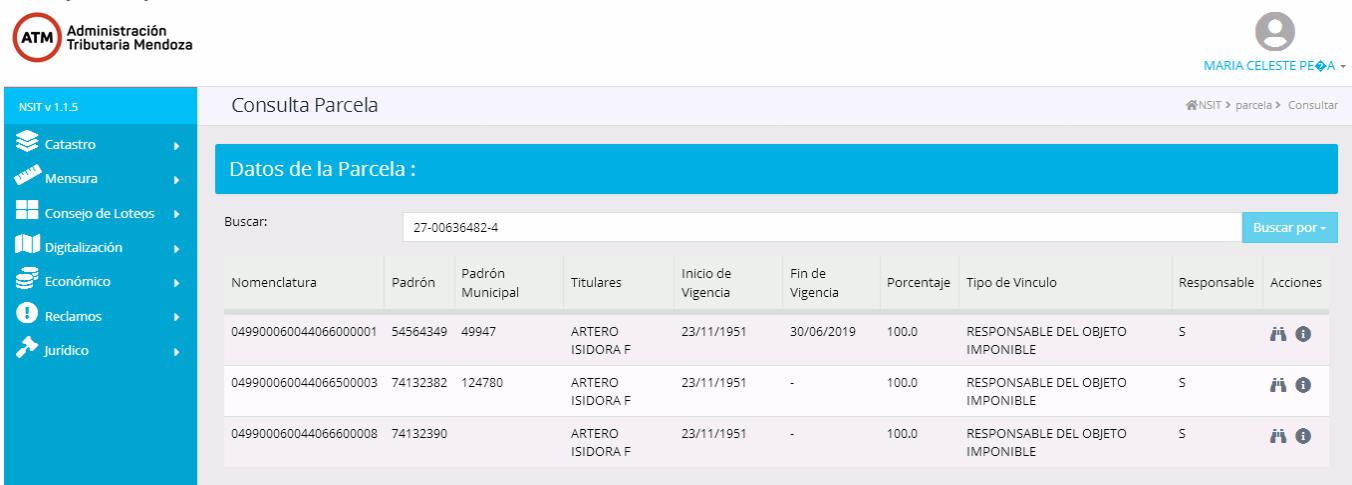

Se debe colocar en campo de búsqueda CUIT del titular con guión 27-00636482-4

## **Búsqueda por nombre titular:**

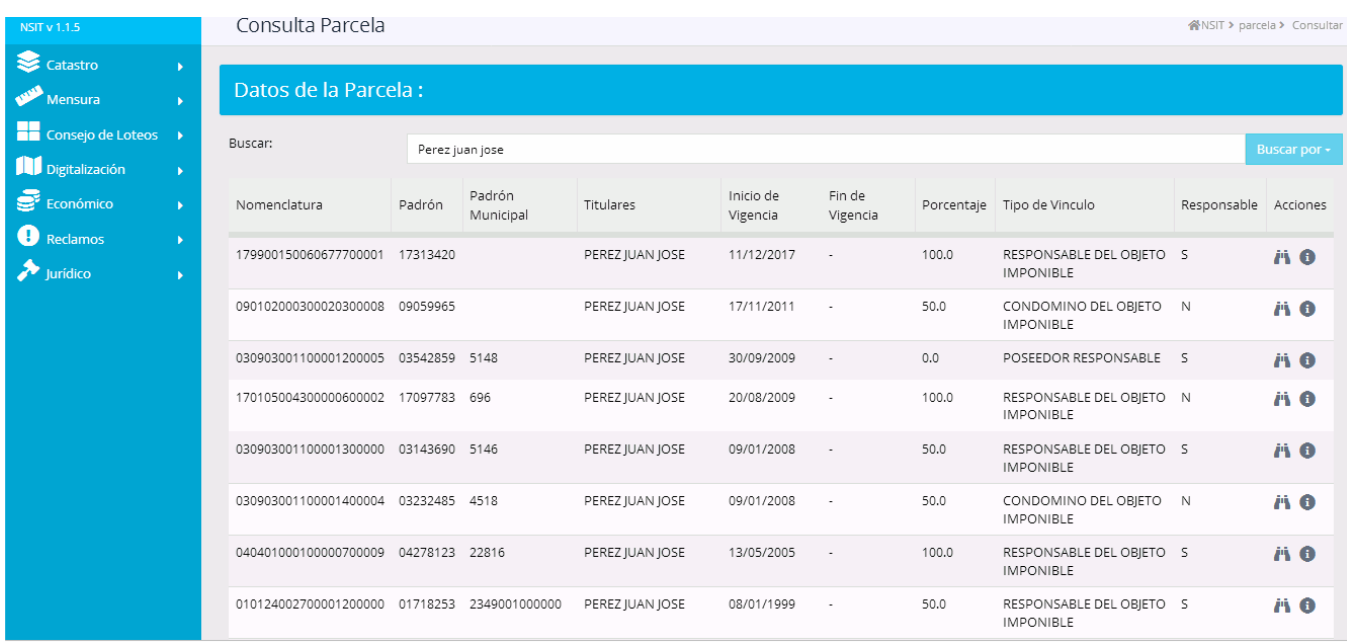

Ingresar en el campo de búsqueda apellido y nombre del titular registral, en el que corresponda debo hacer click en el ícono de observación.

### **Búsqueda por número de plano:**

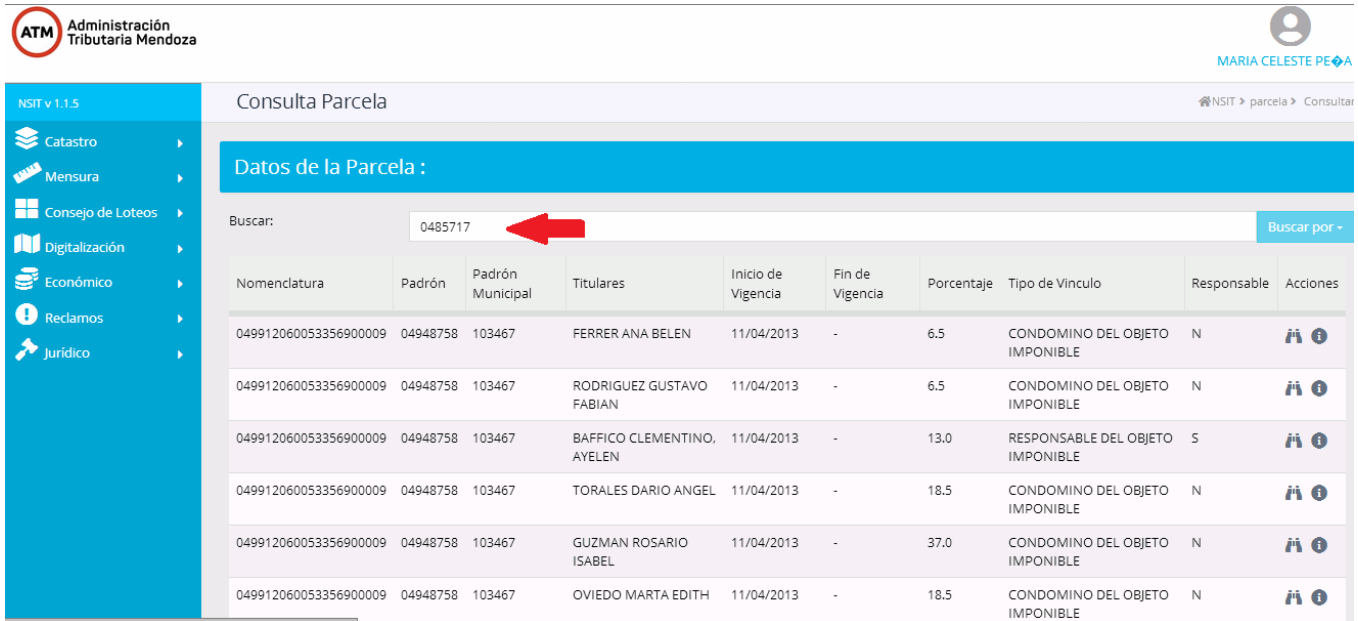

#### **Debo colocar primero el departamento y luego el número de plano sin guiones: 0485717**

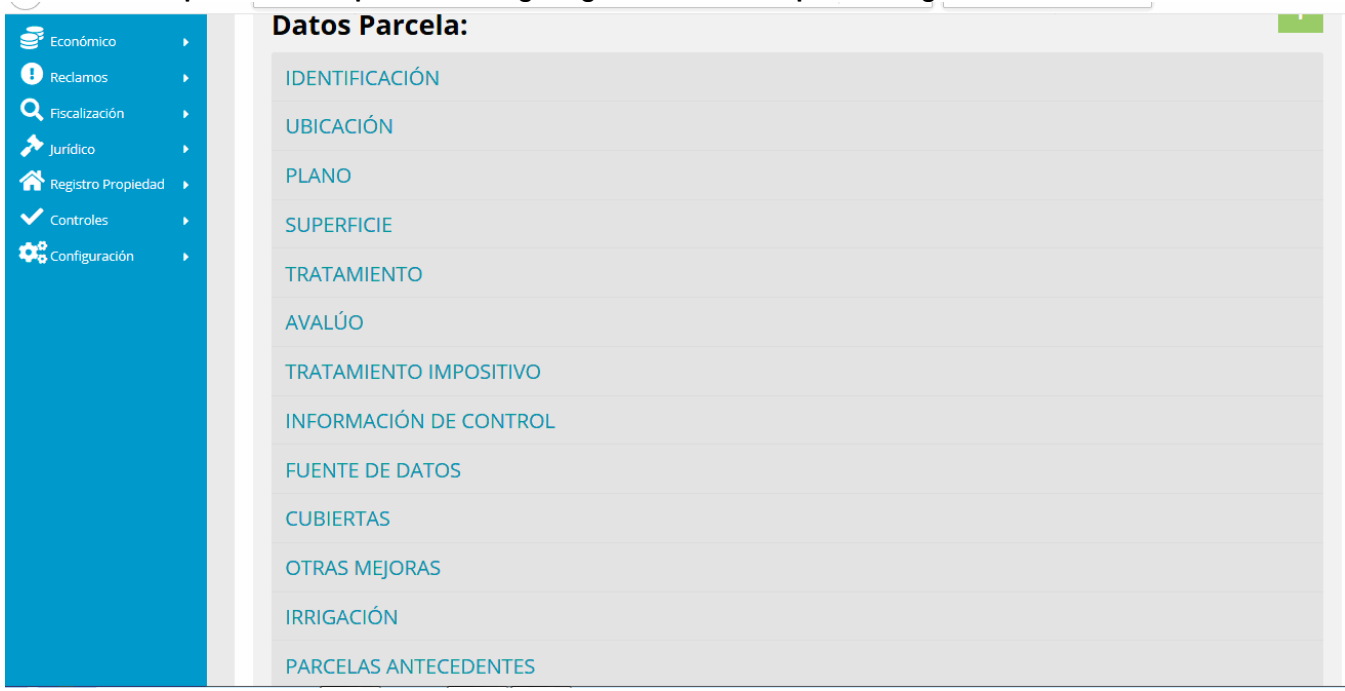

Los datos de parcelas a ser consultados son: Identificación, ubicación, plano, superficie, tratamiento, avaluos son sus avaluos históricos, tratamiento impositivo, información de control, fuentes de datos, cubiertas, otras mejoras, irrigación, parcelas antecedentes, titulares, poseedores, transferencias, gráfica, derechos reales y certificados catastrales pendientes.